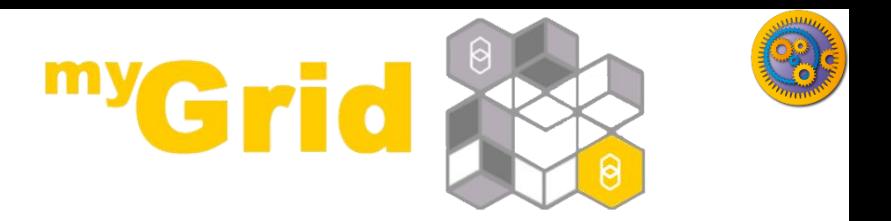

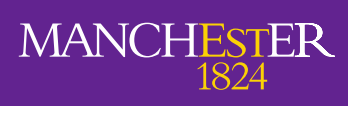

The University of Manchester

#### **An Introduction to Running, Reusing and Sharing Workflows with Taverna**

#### Stian Soiland-Reyes and Christian Brenninkmeijer University of Manchester

materials by Katy Wolstencroft, Aleksandra Pawlik, Alan Williams

<http://orcid.org/0000-0001-9842-9718> <http://orcid.org/0000-0002-2937-7819> <http://orcid.org/0000-0002-1279-5133> <http://orcid.org/0000-0001-8418-6735> <http://orcid.org/0000-0003-3156-2105>

Bonn University, 2014-09-01 / 2014-09-03 *This work is licensed under a* <http://www.taverna.org.uk/>

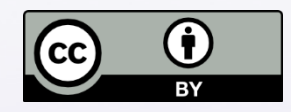

*[Creative Commons Attribution 3.0 Unported License](http://creativecommons.org/licenses/by/3.0/deed.en_GB)*

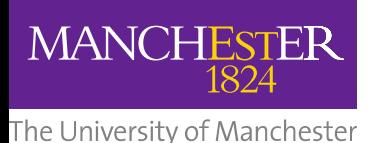

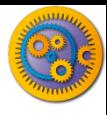

- $\Box$  This tutorial will give you a basic introduction to reusing workflows in Taverna and my Experiment.
- $\Box$  Other tutorials will explore nested workflows, the workflow engine (iteration, looping, parallel invocation)
- $\Box$  Like in the previous tutorial workflows in this practical use small data-sets and are designed to run in a few minutes. In the real world, you would be using larger data sets and workflows would typically run for longer

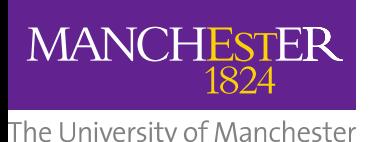

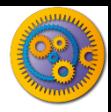

#### Bigger Workflows: Enrichment Analysis

The previous examples were trivial, small tasks. Taverna's real power is in iterating over large data sets

- $\Box$  Many experiments result in a list of genes (e.g. microarray analysis, Chip-Seq, SNP identification etc).
- $\Box$  In this exercise, we will use Taverna to analyse a gene set from a Chip-Seq experiment by finding and reusing existing workflows
- $\Box$  We will enrich our dataset by discovering:
- Which pathways our genes are involved in
- 2. The functions of the genes
- 3. Literature evidence for the phenotype/trait of interest

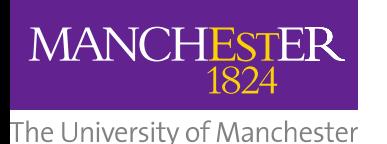

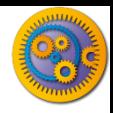

#### Re-using workflows from myExperiment

- Go to [http://www.myexperiment.org](http://www.myexperiment.org/) and click on 'find workflows'
- You will see a list of the most viewed and downloaded workflow – see what the most popular workflow does by reading the description
- $\Box$  Change the rank to 'Latest' and see what has been uploaded in the last few weeks
- $\Box$  We will now find and download a workflow to identify the pathways each gene in our gene set is involved in

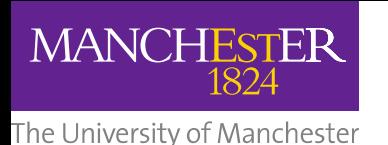

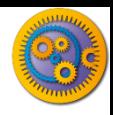

Re-using workflows from myExperiment

- Find the workflow called "UnigeneID to KEGG Pathways" and look at the workflow entry page (uploaded by "Aleksandra Pawlik")
- □ Download the workflow by clicking on the link: "Download Workflow" and find out what it does by reading the descriptions in myExperiment
- □ Open the workflow in Taverna by going to 'File ->Open Workflow'
- $\Box$  Run the workflow using the example values supplied (Hint: when you run the workflow you can add the example values by clicking on "Use examples")
- $\Box$  Look at the workflow output now you will see pathway information and pathway diagrams

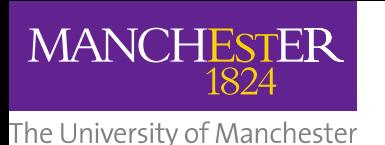

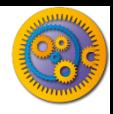

- $\Box$  To analyse all the genes from our ChipSeq study, we need to extract the gene list from our results file
- $\Box$  To make it easier to work through the example, we have provided a Chip-Seq gene list on myExperiment, you can find it under "GalaxyGeneList - [short : datafile for training](http://www.myexperiment.org/files/1016)"
- Save this file to your local machine
- Open the file in Excel
- Save the file with a .csv extension
- $\Box$  As you can see, the list of genes is in column D
- Taverna can process and extract this column automatically

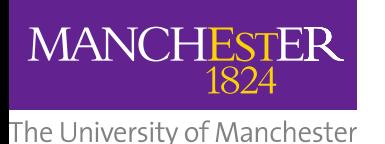

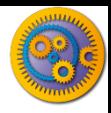

- In myExperiment, find and download the workflow called "Import and convert gene list"
- □ This workflow will extract the list of genes in column D using Taverna's built-in spreadsheet import tool (which can be found in the services panel, for future reference)
- $\Box$  The next step in the workflow converts RefSeq IDs into unigene IDs (required for the pathways workflow – converting between different types of identifiers is a common problem in bioinformatics!)
- $\Box$  Run the workflow. This time, in the input window, select "set file location" and set the location to the saved .csv gene list.
- Look at the workflow results

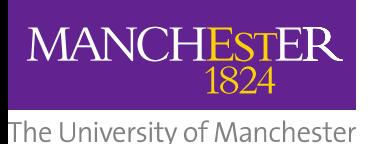

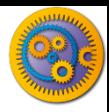

Import workflow

- We will now combine the two workflows
- □ While you are still in the "import" and convert" workflow, go to the top of the workbench and select "insert -> Nested workflow"
- $\Box$  In the pop-up window, select "import from file" and find the pathways workflow you downloaded earlier.
- Click on "import workflow" and the pathways workflow will appear in the main workflow diagram.

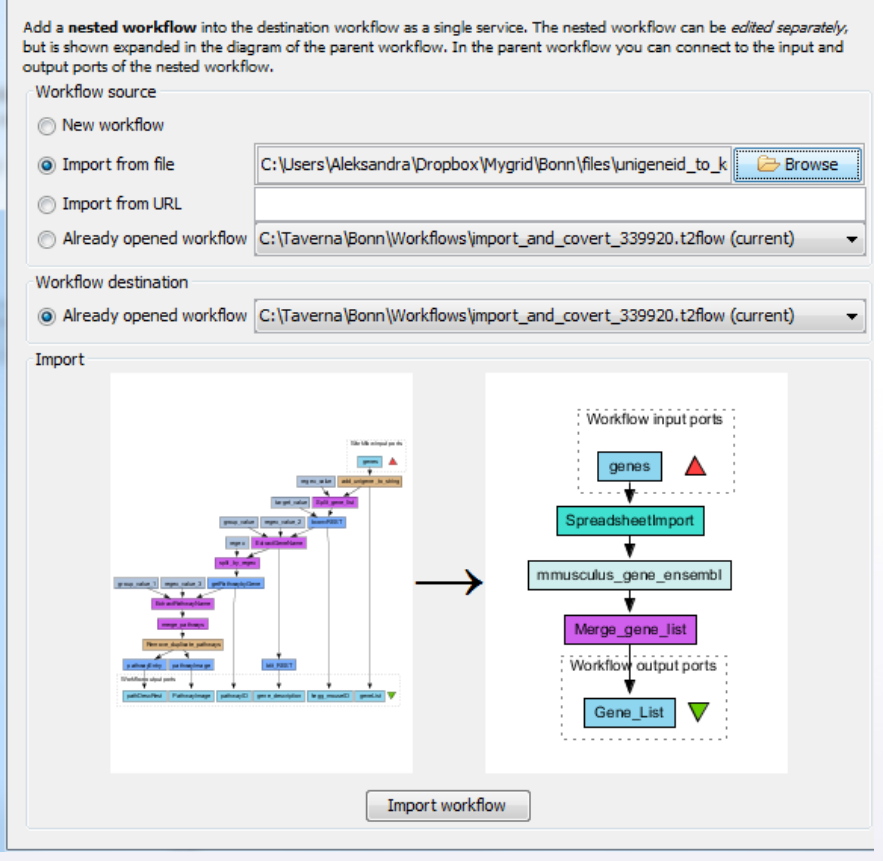

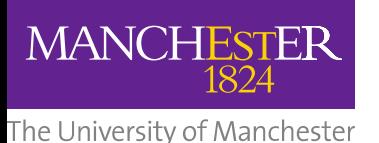

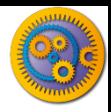

#### $\Box$  Connect the workflows up by linking the output of the 'Merge Gene List' with the nested workflow input

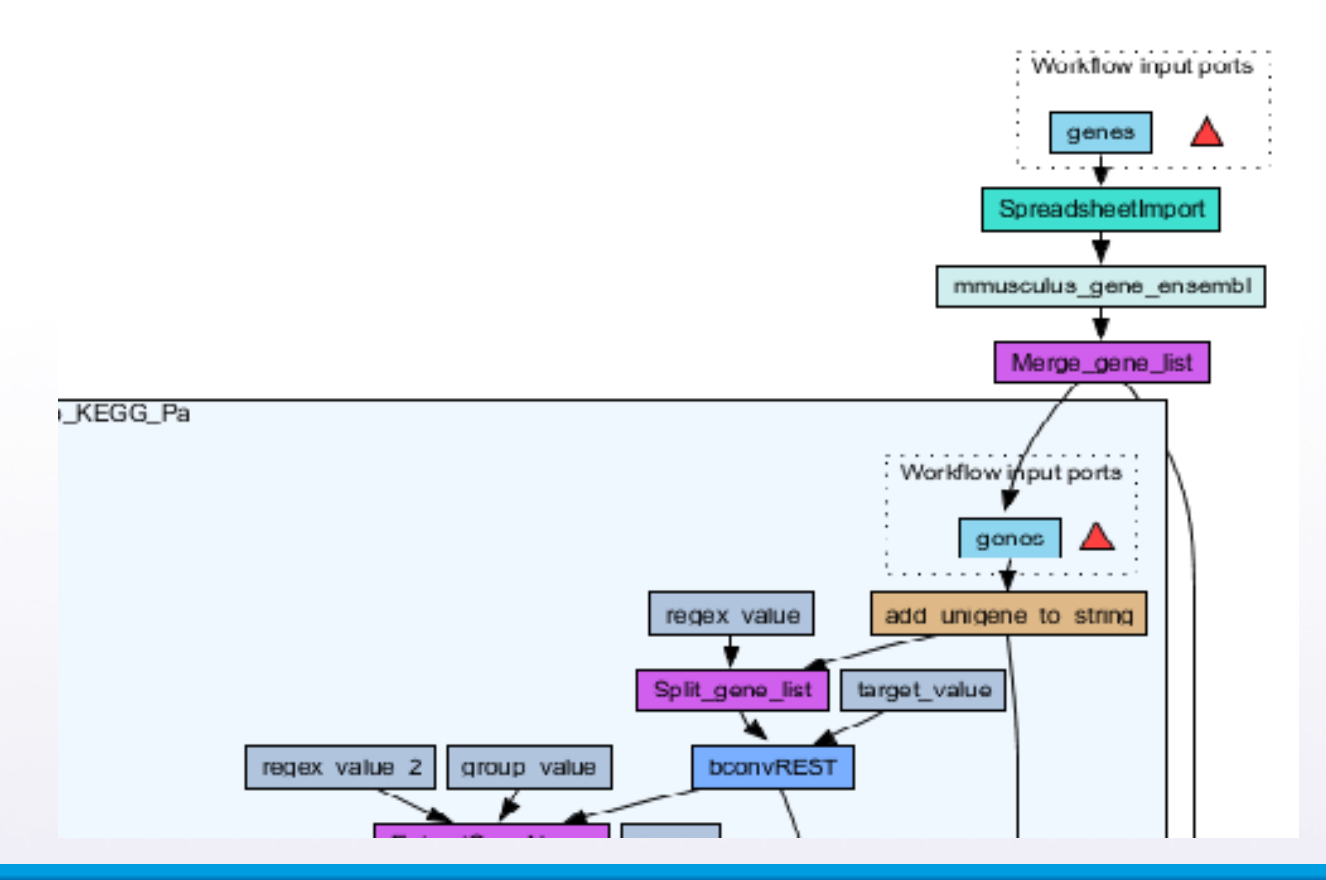

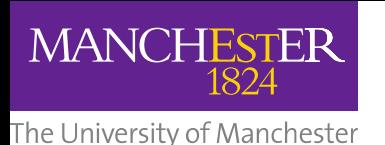

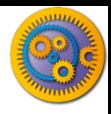

- Create new output ports for the Nested workflow and connect the Nested workflow outputs to the new outputs
- NOTE: you don't need to connect them all, just pathway descriptions, pathway images and gene descriptions

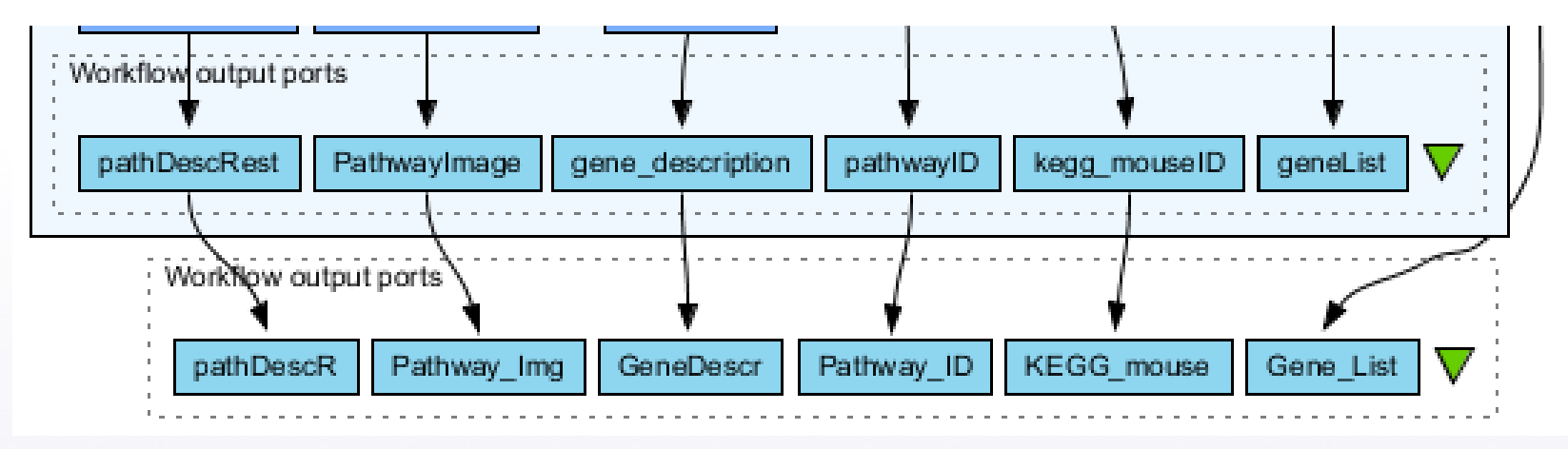

- Save the workflow
- Run the workflow (it may take a few minutes)

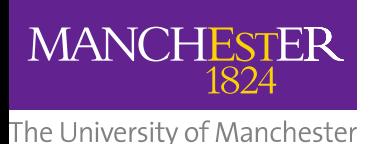

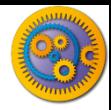

- There are many different tools we could use to find Gene  $\overline{R}$ Ontology associations for your gene list
- For example, we could simply modify the BioMart/Ensembl  $\overline{2}$ service in the 'Import and convert gene list' workflow we have already used
- Reload the 'Import and Convert gene list' workflow  $\overline{R}$
- Right-click on the 'mmusculus\_gene\_ensembl' service and  $\overline{R}$ select 'Copy'
- Paste an extra copy of this service into the same workflow  $\overline{2}$ diagram

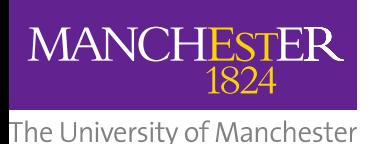

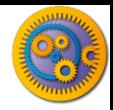

- This is a BioMart service. It allows you to retrieve omics data  $\overline{R}$ from ENSEMBL and other genomics resources. If you are familiar with BioMart, you will see the interface in Taverna is very similar to the web interface
- We will modify the BioMart query to find all GO associations for  $\overline{R}$ each gene associated with a Chip-Seq peak
- Right-click on the new copy of the service and select 'Configure  $\overline{R}$ BioMart Query'

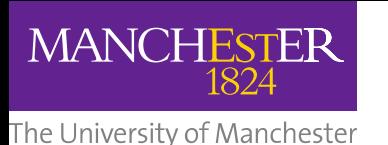

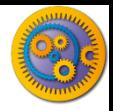

- The inputs (or filters) already accept RefSeq Ids from our input  $\overline{R}$ file, but we need to modify the outputs (or attributes)
- Select 'Attributes' and expand the …'External'… section.  $\overline{R}$
- Select 'Go Term Accession', 'GO Term Definition' and 'Go  $\overline{R}$ Domain'
- Unselect 'UniGeneID' and select 'RefSeq mRNA'…  $\overline{R}$
- (See screenshot on the next slide for an example)

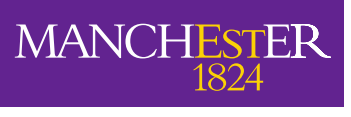

The University of Manchester

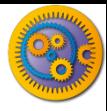

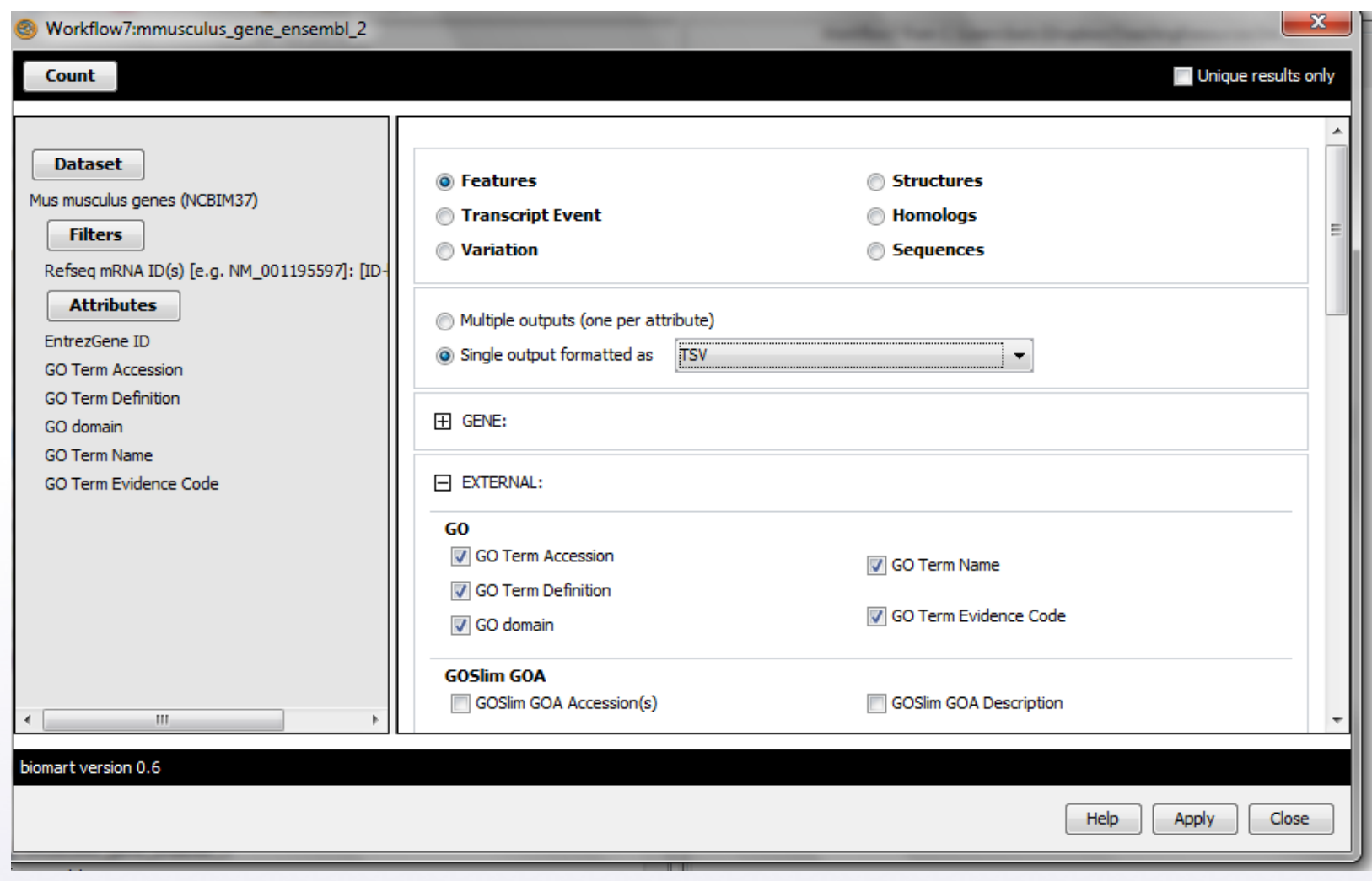

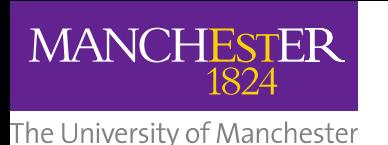

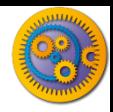

- Click 'apply' to save your changes, and 'close', to go back to  $\overline{R}$ Taverna
- At the top of the workflow diagram, change the workflow view  $\overline{2}$ to show all ports by clicking on the table icon

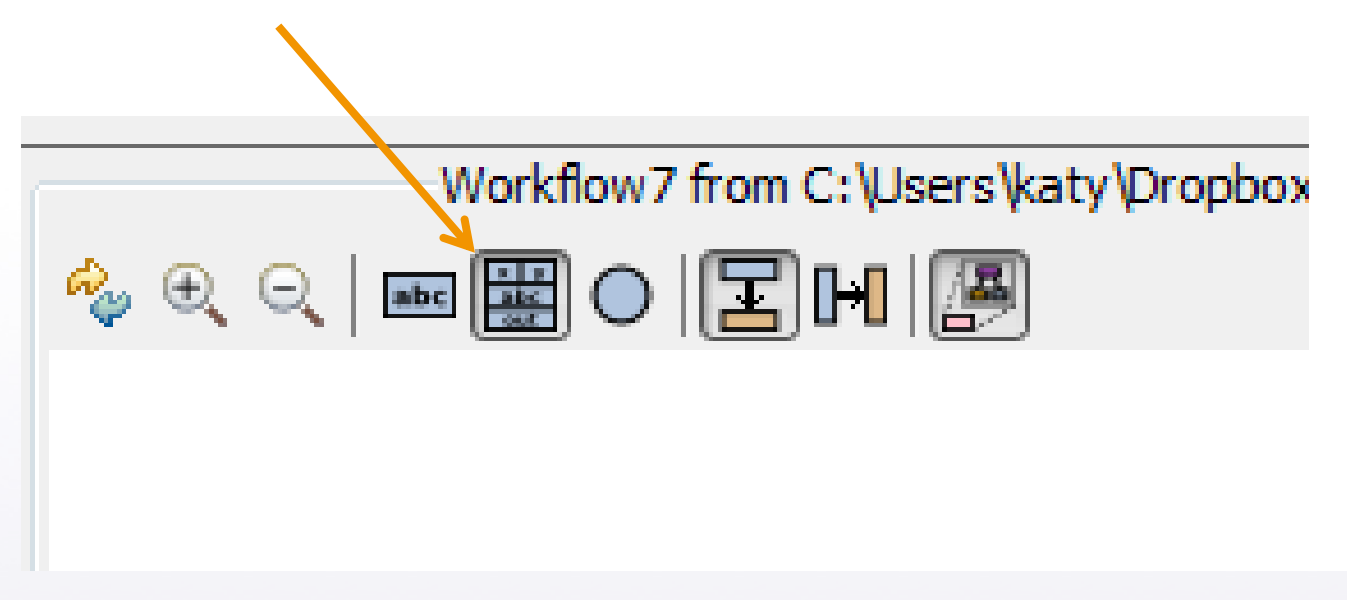

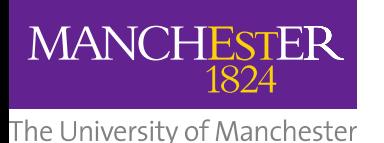

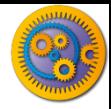

- Connect your new service to  $\sqrt{2}$ the workflow by linking the 'D' output port of the spreadsheet service to the input of your new service
- Make the new output ports  $\boxed{?}$ and connect them as shown to your new service

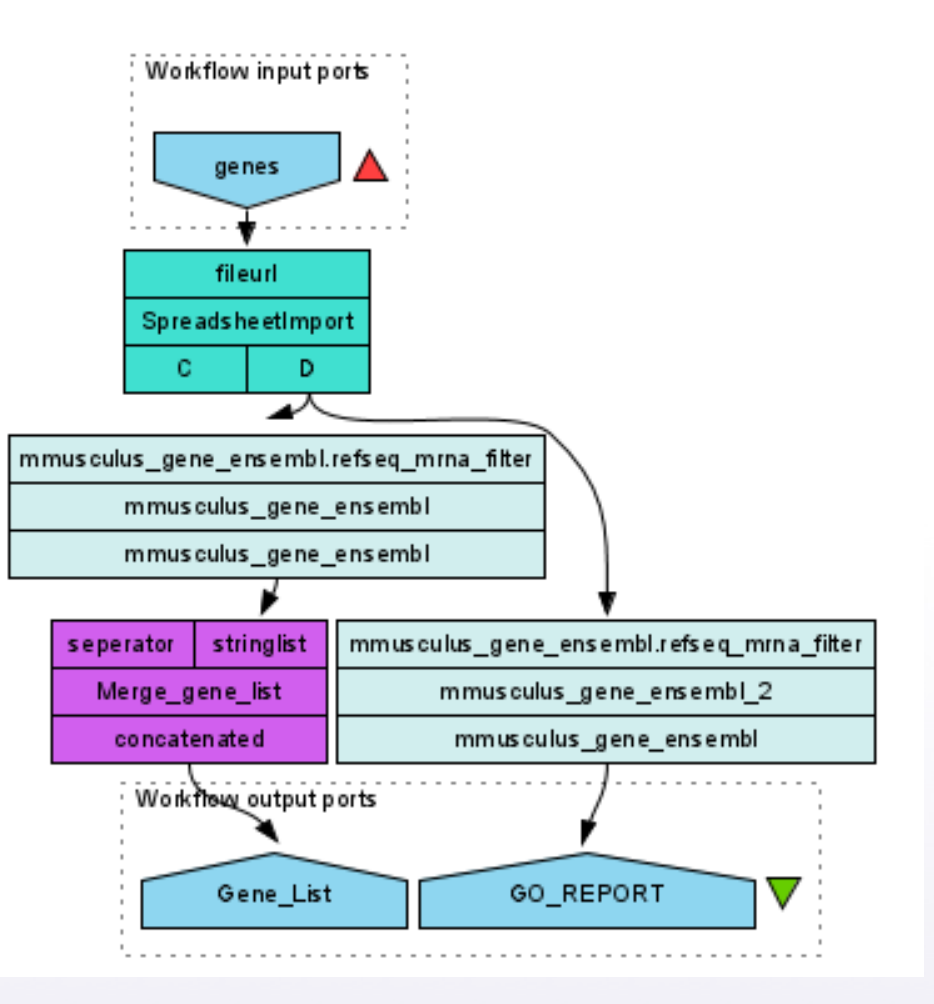

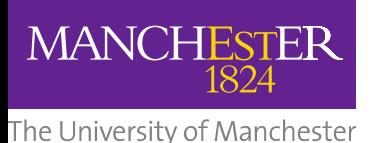

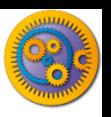

- Save the workflow by going to 'File -> Save Workflow'  $\overline{2}$
- Run the workflow  $\overline{R}$ 
	- Set file location to the **[GalaxyGeneList](http://www.myexperiment.org/files/1016)** file saved earlier  $\overline{R}$
- (Download and) view the GO report  $\overline{R}$ 
	- In "GO\_REPORT" tab select "Value 1" and press "Save Value"  $\overline{2}$
	- Save as a .txt or as a .tsf (tab separated) file  $\boxed{2}$

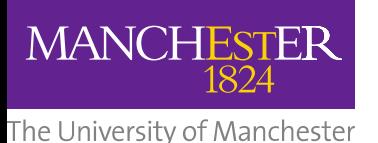

# **Simple Text Mining**

- So far we have looked at enriching the genomic information, but  $\boxed{2}$ we could also use workflows for running data analyses (e.g. aligning mouse genes with human homologues) or performing literature searches
- Think about the ways you could extend this analysis with  $\overline{R}$ literature searches (e.g. Correlations between pathways, genes, GO terms, phenotypes etc)
- Search myExperiment for workflows involving text mining,  $\boxed{2}$ using the search terms "text mining" and "Pubmed"

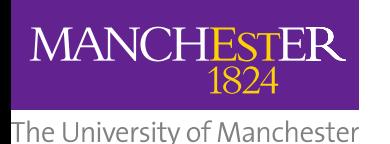

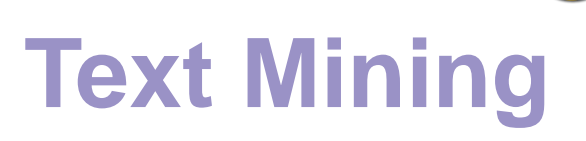

- Find and open the workflow "Phenotype to pubmed"
- One of the services is no longer available in the nested workflow  $\boxed{2}$ (the faded-out service). Taverna checks the availability of each service when you load the workflow and when you run it
- In this case, the workflow will still run without the final nested  $\overline{R}$ workflow (clean text)
- Delete the 'clean text' nested workflow (by selecting it and  $\overline{R}$ right-clicking), and reconnect the workflow output
- Run the workflow with the search term 'erythropoiesis' (or a  $\overline{R}$ phenotype term to describe the disease you are studying)